The DLA Learning Management System (LMS) User and Supervisor job aids will acquaint you with new features and terminology as well as provide you step-by-step instructions for performing the most commonly performed tasks in the LMS. The job aids are intended for all DLA LMS users, and there is a section specifically for supervisors.

Please click on the subject link below to go to the specific task.

#### **View Your Records**

- Sign in to the LMS and View Your To-Do List
- View Completed Work
- View Curriculum Status and Details

#### **Navigation**

- Identify Areas of the User Interface
- Review Navigation Tips

#### Access your Talent Profile

- Add Information to Talent Profile Sections
- Edit Talent Profile Sections

#### Using the DLA LMS Help System

#### **Launch Online Content**

- <u>Identify Online Content</u>
- Launch Online Content

#### Self Register in a Scheduled Offering

- Register from the To-Do List
- Register from the Calendar of Offerings
- Register from the Advanced Catalog Search
- <u>Confirm Registration</u>

### Withdraw from a Scheduled Offering

#### Complete a Tuition Assistance Request

#### Complete a Unique Training Request, SF 182

### **Run Reports**

#### **Supervisor Tasks**

- Open and View a Subordinate's Record
- Approve or Deny Training Request
- Run Reports on Subordinates
- View Subordinate's Registrations
- View Subordinate's To-Do List
- Approving an IDP

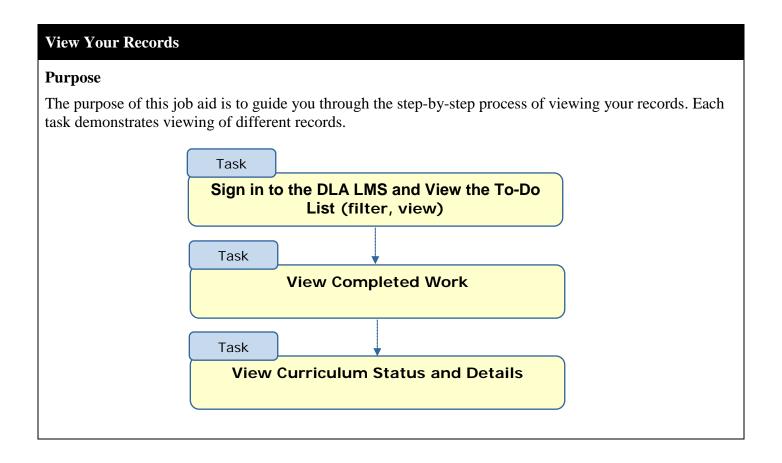

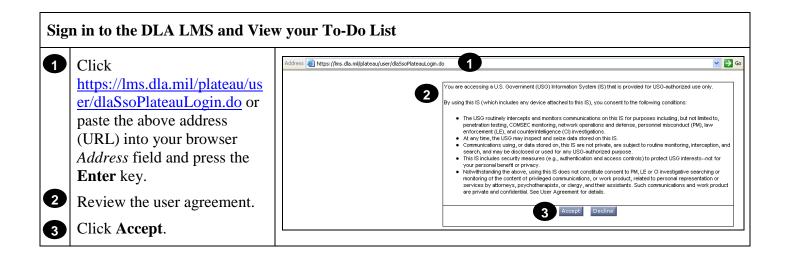

If you are a first time LMS user, you will be prompted to enter your social security number. Subsequent LMS sign in will be enabled by your Common Access Card (CAC).

#### Sign in to the DLA LMS and View the To-Do List, Continued

On the **Home** page, view the **To-Do List**.

This panel displays a consolidated view of tasks requiring action. This means that all tasks are in one place.

The **To-Do List** can be filtered and viewed different ways.

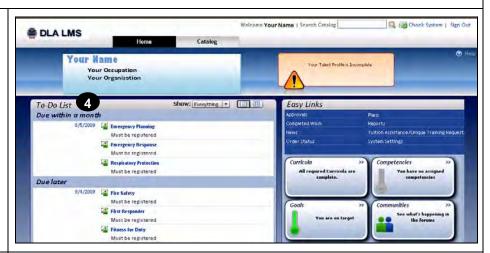

- Click the **Show** drop-down list to select a filter option.
- 6 Hover over each title in the **To-Do List** for additional information.

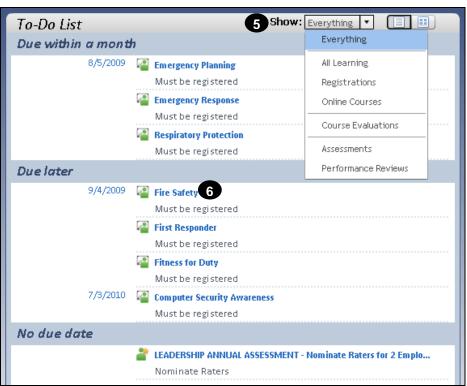

#### Sign in to the DLA LMS and View the To-Do List, Continued

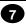

You may prefer to display the To-Do actions as a card view. Selecting the **Card View** ( ) icon from the top left menu provides full details. The card view also displays navigation links for each relevant action.

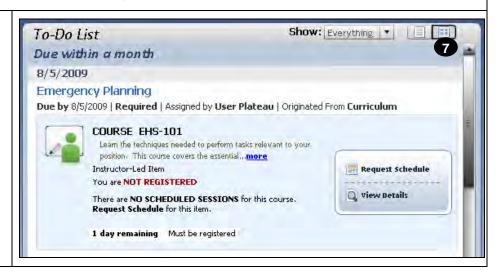

#### **RETURN TO TABLE OF CONTENTS**

#### **View Completed Work** Welcome Your Name | Search Catalog Check System | Sign Out On the **Home** page, click DLA LMS Catalog Completed Work (formerly Your Name Learning History) in the Your Talent Profile is Incomplete Your Occupation Easy Links panel. Your Organization To-Do List Show: Everything \* Easy Links Due within a month 8/5/2009 🍱 Emergency Planning Must be registered Emergency Response espiratory Protection Curricula Competencies 2 Completed Work Completed Work displays a 3 Title Status Completion Date \* combined list of all tasks 7/3/2009 04:00 PM Microsoft Windows 2000 Requirement Waived Microsoft Word 2003: Foundations Requirement Waived 7/3/2009 04:00 PM completed. It combines 7/3/2009 04:00 PM World Wide Web (internet) Passed Course learning activities such as **Computer Security Awareness** Requirement Waived 7/3/2009 04:00 PM **New Employee Orientation** Passed Course 12/1/2003 01:21 PM courses and competency 8/19/2003 04:00 PM **New Employee Orientation** Attended Event or Activity assessments. Click the column header to **3** sort the display based on Title, Status, or Completion Date.

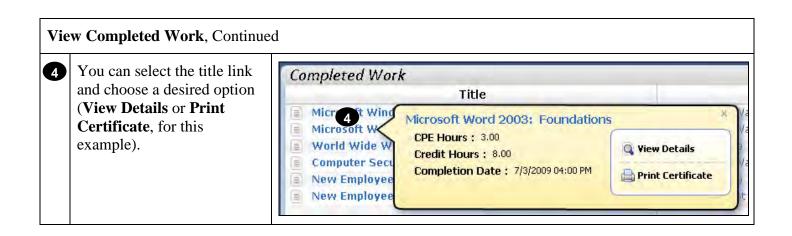

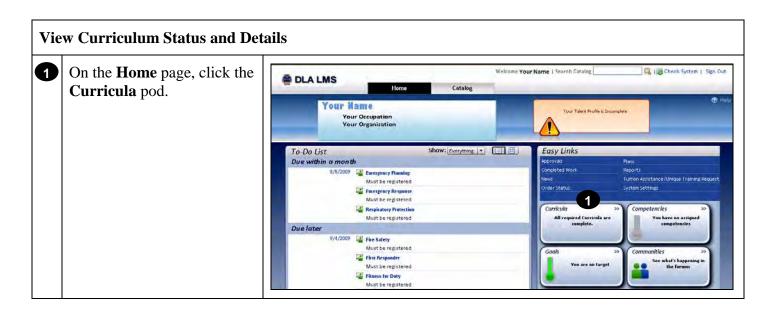

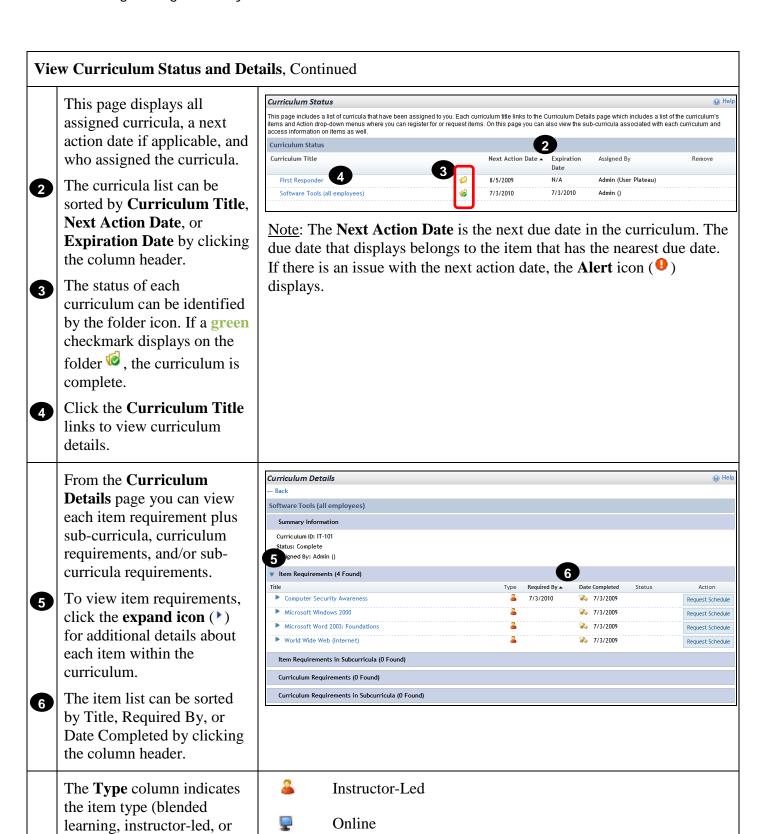

Blended

online).

| w Curriculum Status and Det                                                                                                    | tails, Continued         |  |
|----------------------------------------------------------------------------------------------------|--------------------------|--|
| The <b>Required By</b> column indicates when the item is due.                                                                       | Required By ▲ 12/6/2008  |  |
|                                                                                                    | 12/6/2008                |  |
|                                                                                                    | 10/1/2009                |  |
| The <b>Date Completed</b> column indicates a completion date for the item. A Credit Provided icon (🌂) indicates credit is provided. | Date Completed           |  |
|                                                                                                    | 10/1/2008                |  |
|                                                                                                    | 10/1/2008                |  |
|                                                                                                    | 10/1/2008                |  |
| The <b>Status</b> column indicates the status of the item.                                                                          | Status                   |  |
|                                                                                                    | Must be registered       |  |
|                                                                                                    | Not available            |  |
|                                                                                                    | Must be registered       |  |
| The <b>Action</b> column displays different buttons depending on the item type.                                                     | Action  Request Schedule |  |
|                                                                                                    | Offering Details         |  |

Task

# Purpose The purpose of this job aid is to guide you through the step-by-step process of navigating and identifying areas of the DLA LMS, and identifying some commonly used navigation shortcuts. Task Identify Areas of the User Interface

**Review Navigation Tips** 

#### **Identify Areas of the User Interface**

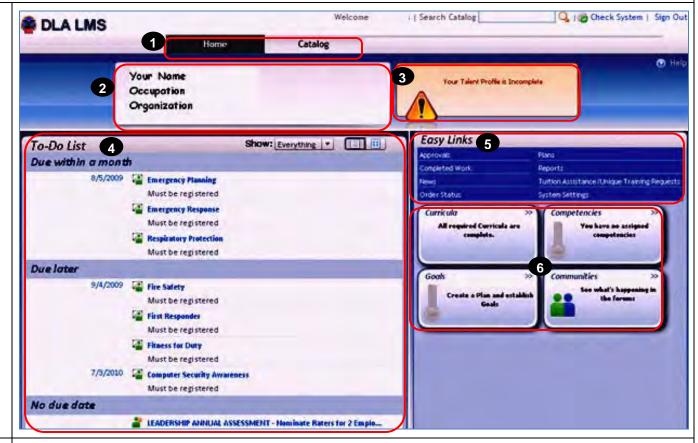

**Top Menu**—Use the **Home**, **Catalog**, or **My Employees** (supervisors only) menu options in the top menu to navigate within the DLA LMS Learning.

Note: Some of these main menu headings may not display depending on our vendor licenses and your user role.

- 2 User Card—Click your name to navigate to your user Profile.
- **Alerts**—This box indicates that you must take action on something.
- **To-Do List**—The Home page contains a To-Do List as a consolidated view of tasks requiring action. This means that all tasks are in one place; however there is a filter option that allows you to limit the list, for example, to show learning only, a list of current registrations, or assessments that are due, etc.
- **Easy Links**—The Home page contains a panel with Easy Links that enables easy navigation. You can directly link to specific functions and perform activities.
- **Status Pods**—The Home page contains a Status Pods panel that allows you to view a snapshot of progress on learning activities.

#### **RETURN TO TABLE OF CONTENTS**

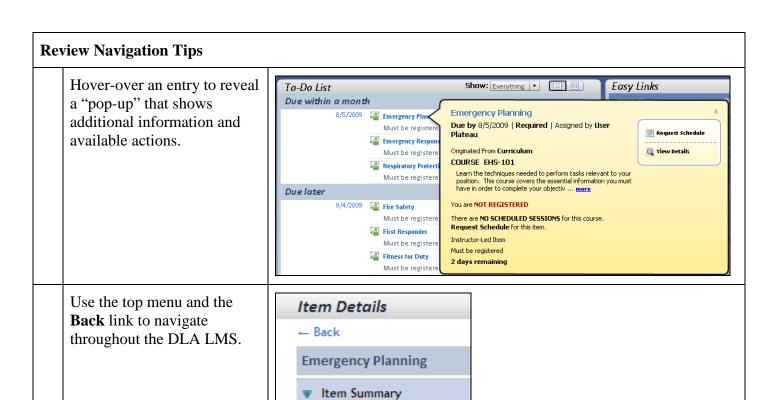

#### **Sorting Data in Tables**

When the LMS displays data in tables, you can sort some columns in ascending or descending order:

COURSE EHS-101

The Completed Work table (below) is sorted by the *Title* (indicated by the sort order arrow). The indicates the column is sorted in ascending order. To change the sort order to descending, click the **Title** column header. The arrow changes to in and re-sorts the table contents.

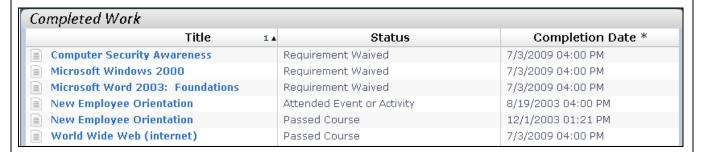

#### Review Navigation Tips, Continued

#### **Filtering Data**

Filtering data prevents rows from displaying in a table or list. This is useful if the page contains a large amount of data and you are interested in only specific information. Filtering options vary depending on the page. For example, the To-Do List below can be filtered to show only All Learning, Registrations, Online Courses, etc.

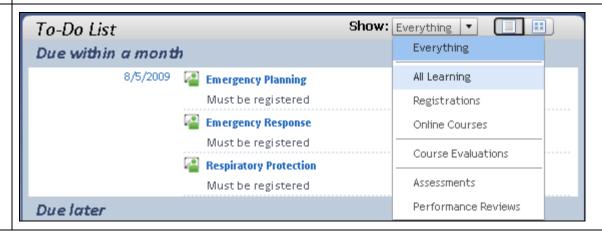

**RETURN TO TABLE OF CONTENTS** 

#### **Access and Modify Talent Profile**

#### **Purpose**

The purpose of this job aid is to guide you through the step-by-step process of accessing your talent profile, adding information to you profile, and editing existing talent profile information.

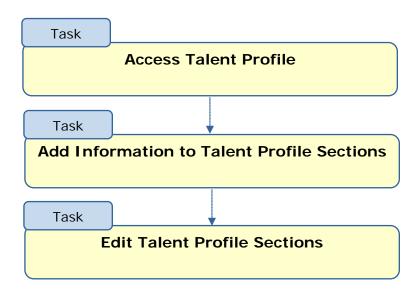

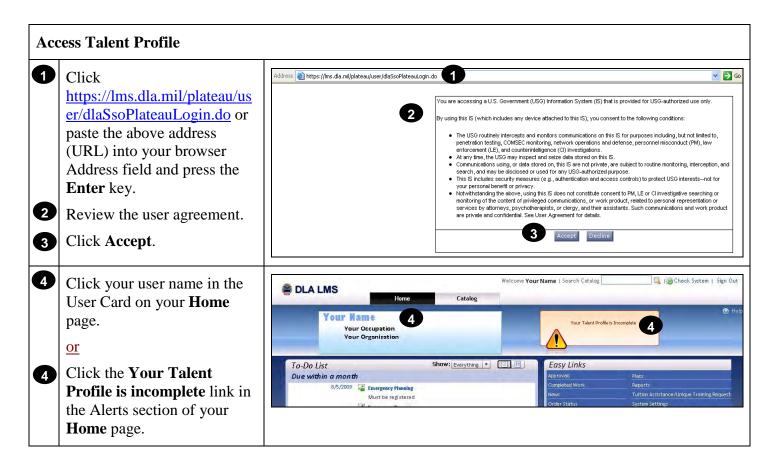

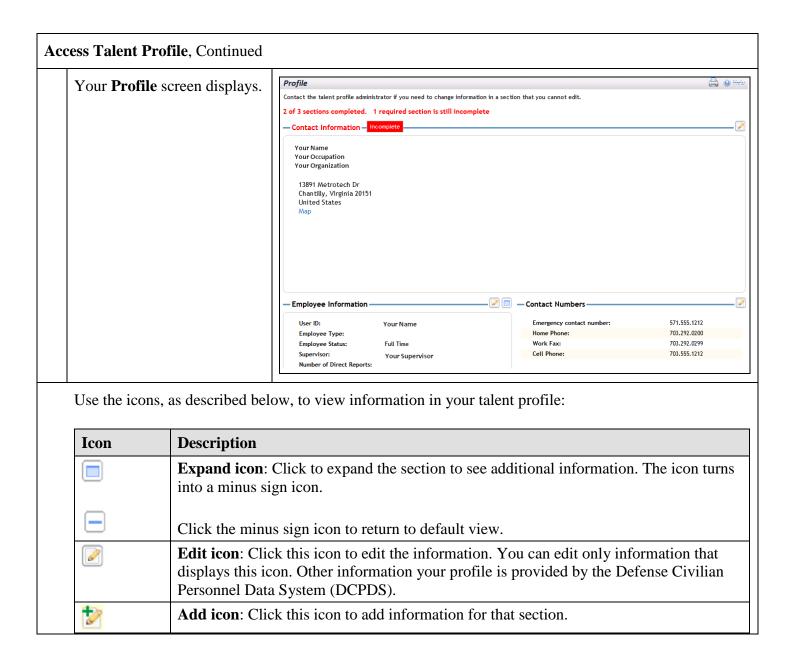

**RETURN TO TABLE OF CONTENTS** 

#### **Add Information to Talent Profile Sections**

Click your name in the User Card on your **Home** page.

or

Click the Your Talent
Profile is incomplete link in
the Alerts section of your
Home page.

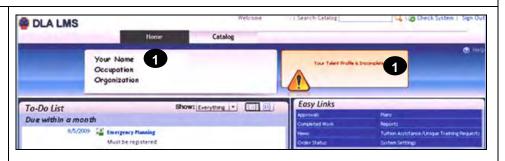

#### Add Information to Talent Profile Sections, Continued

The DLA LMS only uses a limited amount of information provided by the individual.

- Certain information, such as name, occupation, and city and state are brought in from DCPDS.
- 3 You need to add your
  - · Email address
  - Complete street address

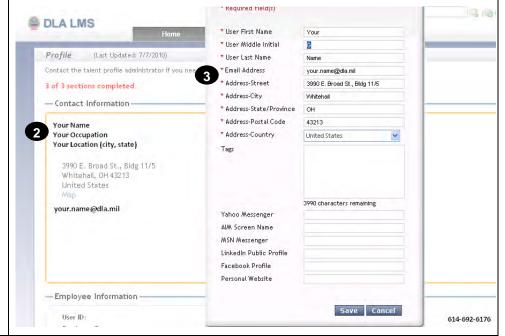

An orange outline displays around the section.

Click the Add icon ( ) to add Contact Numbers.
Both fields are required.

5 Click Save

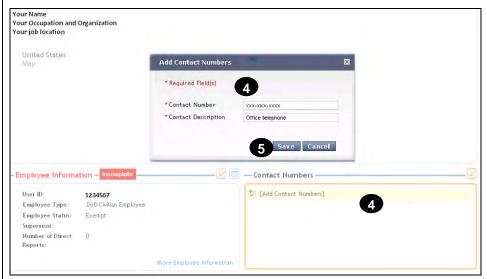

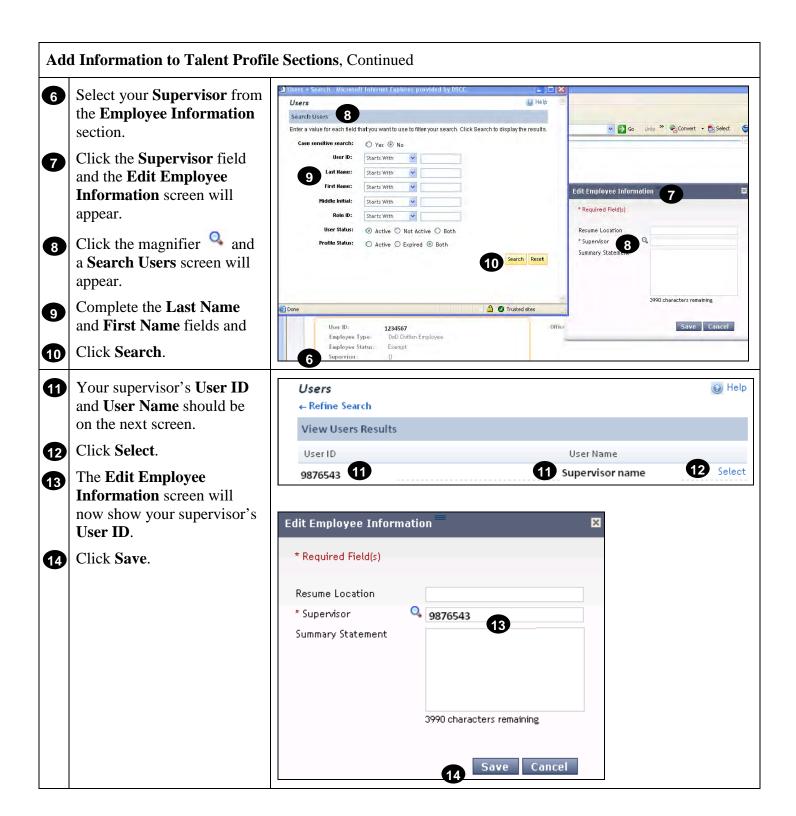

#### **Edit Talent Profile Sections**

There may be events that trigger a need to edit your profile such as a changes to your

- office location,
- office telephone number, or
- supervisor.
- Click **your name** in the User Card on your **Home** page.
- Locate the section to that you want to edit information.
- Click the **Edit** icon ( ) to access the section in edit mode.

An orange outline displays around the section.

Roll your mouse over any line item to display the edit icon for that line item.

Click the line item or the **Edit** icon ( ).

An Edit dialog box displays.

Change the information as appropriate.

Click **Save** to save your changes.

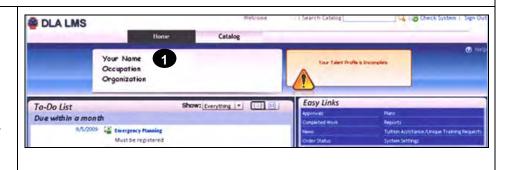

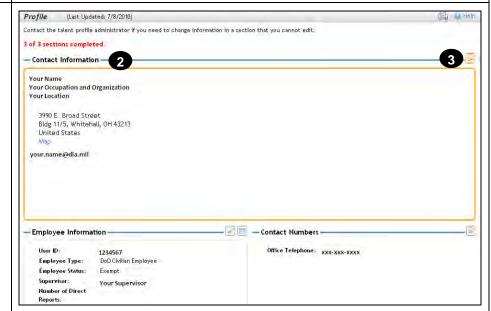

<u>Note</u>: Follow the steps provided in **Add Information to Talent Profile Sections** to edit the information you need to change.

- **Contact Information**: Steps 2 and 3.
- Contact Numbers: Steps 4 and 5.
- **Employee Information**: Change Supervisor—Steps 6 through 14.

#### **RETURN TO TABLE OF CONTENTS**

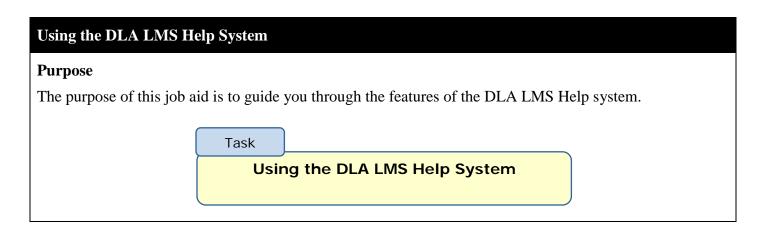

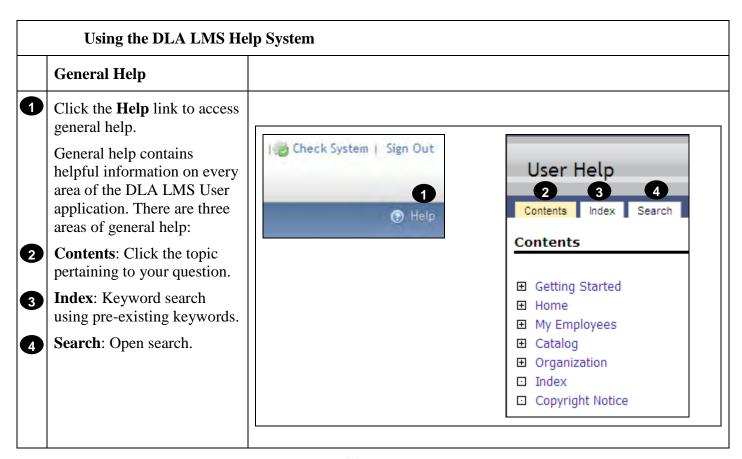

**RETURN TO TABLE OF CONTENTS** 

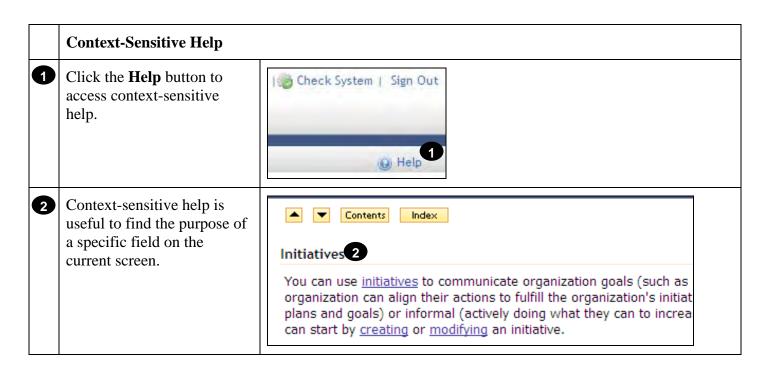

**RETURN TO TABLE OF CONTENTS** 

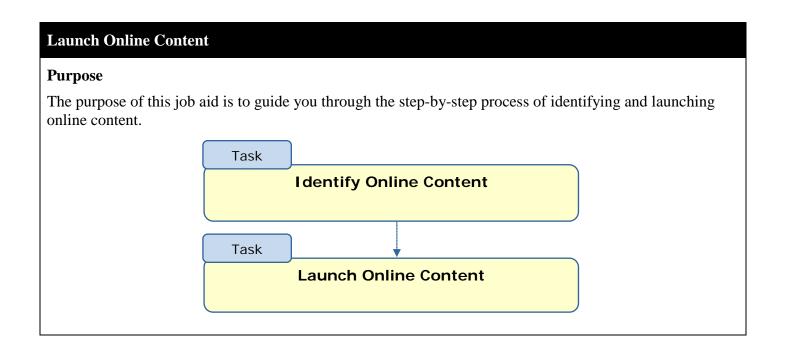

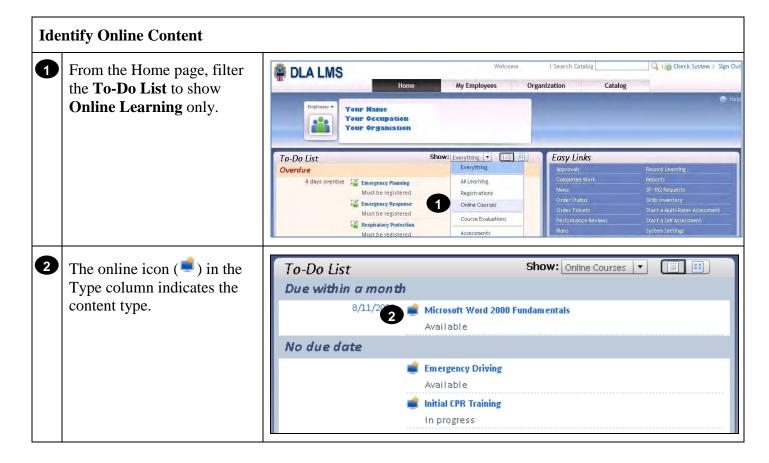

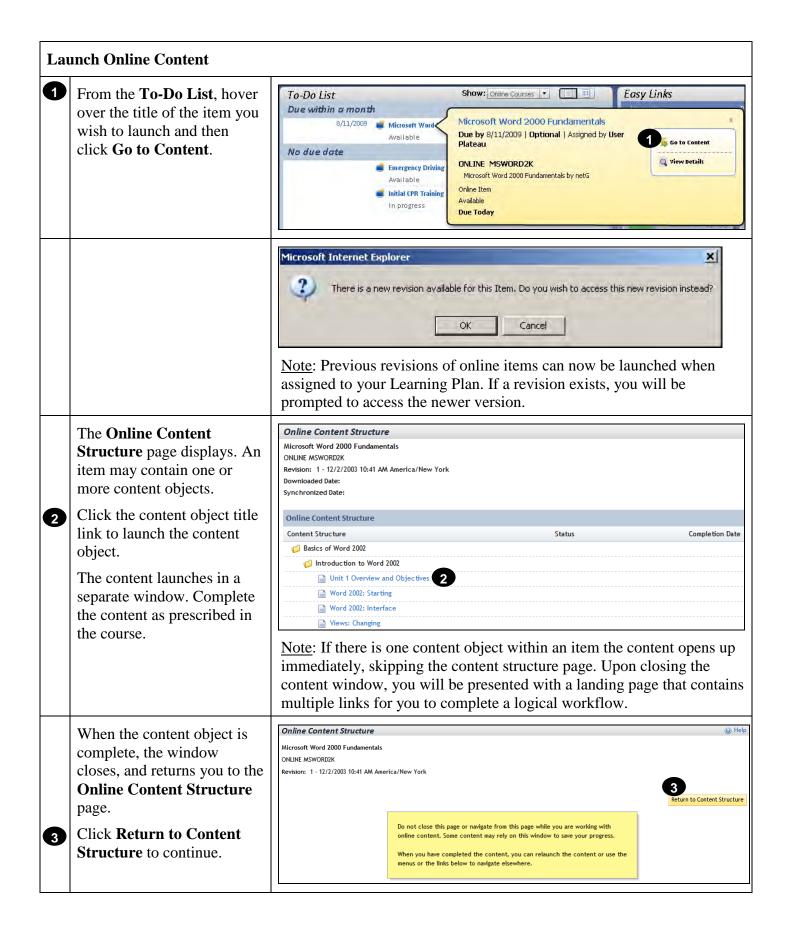

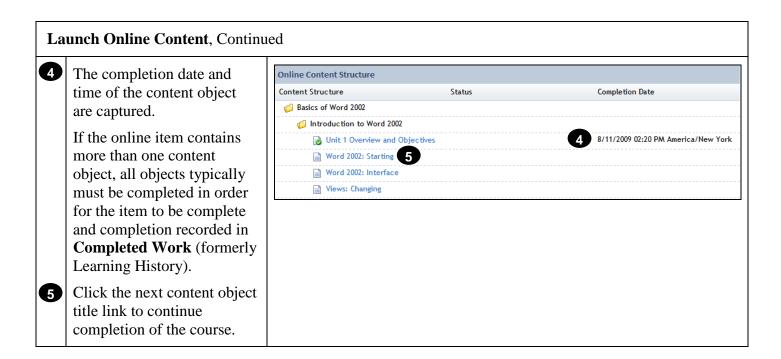

#### Job Aid: Self-Register in a Scheduled Offering

#### **Purpose**

The purpose of this job aid is to guide you through the step-by-step process of locating scheduled offerings and self-registering from the To-Do List, Calendar of Offerings, and the catalog. Each task below demonstrates a different method of registration.

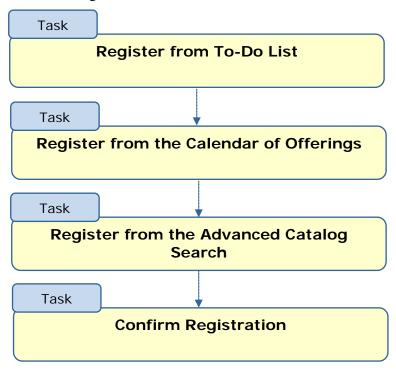

#### Register from the To-Do List Check System | Sign Out From the **Home** page, filter DLA LMS the To-Do List to show All Learning. Your Name Occupation Organization Easy Links Show: All Learning Everything To-Do List Computer Security Awareness Must be registered Course Evaluations World Wide Web (internet) Must be registered 1716 days overdue 🍱 Microsoft Word 2003: Fo

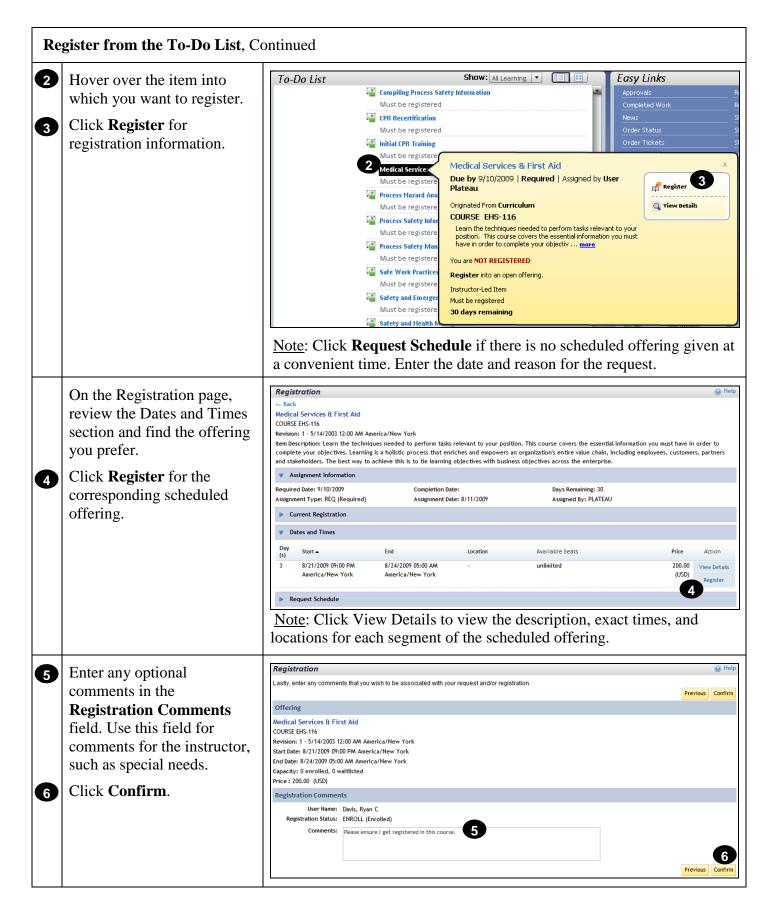

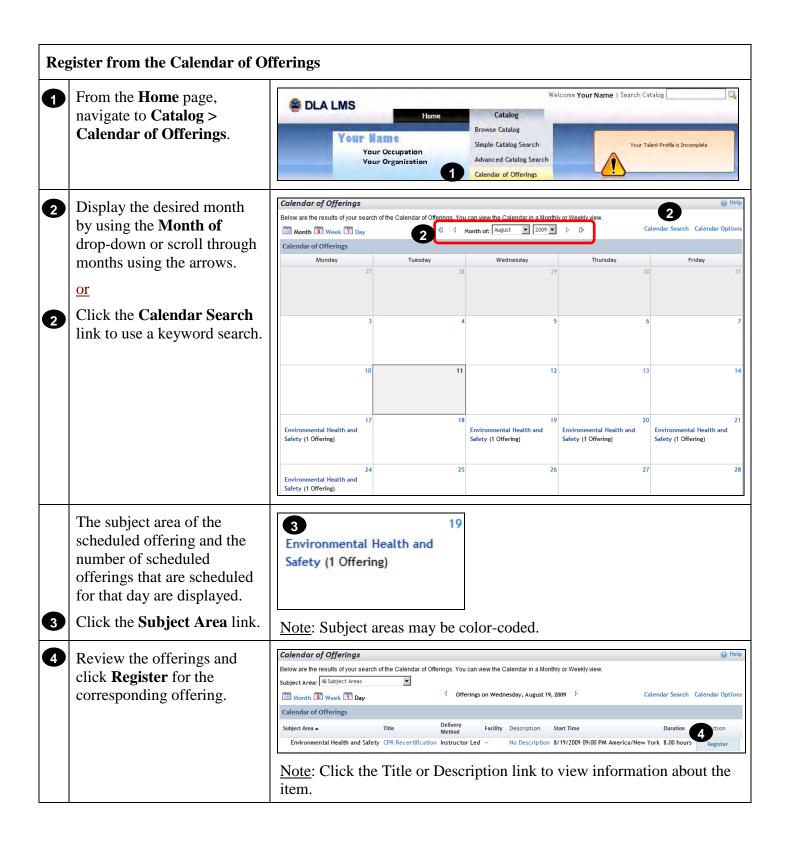

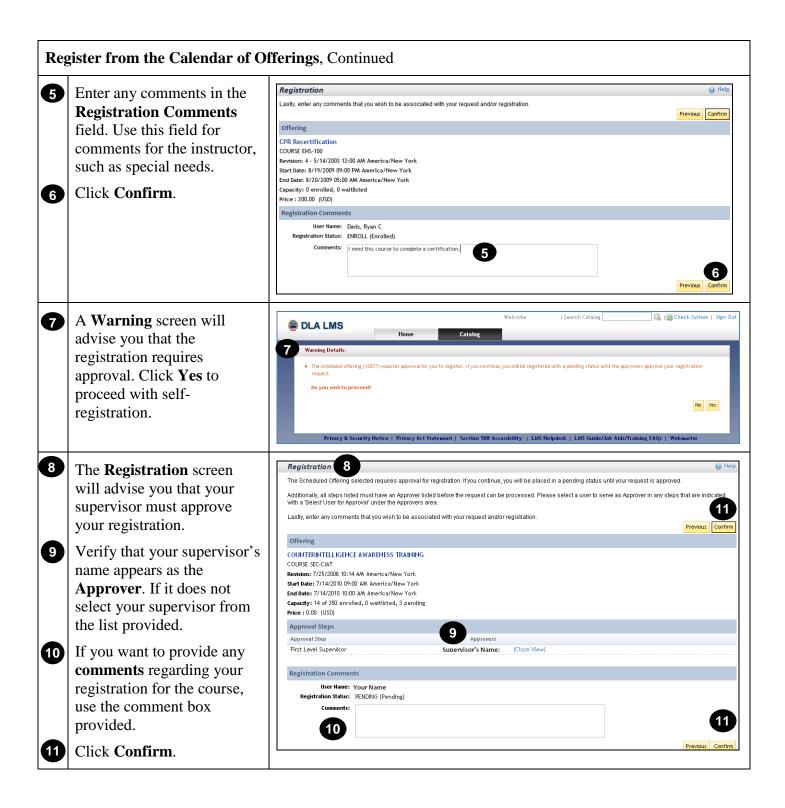

#### Register from the Calendar of Offerings, Continued

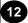

A **Registration** status screen will show that it is **PENDING** supervisory approval.

You will receive a separate LMS generated email when your supervisor acts on your request.

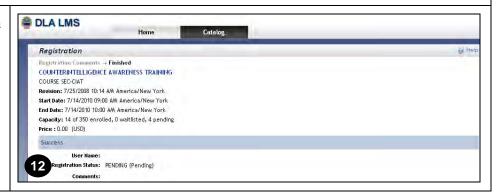

**RETURN TO TABLE OF CONTENTS** 

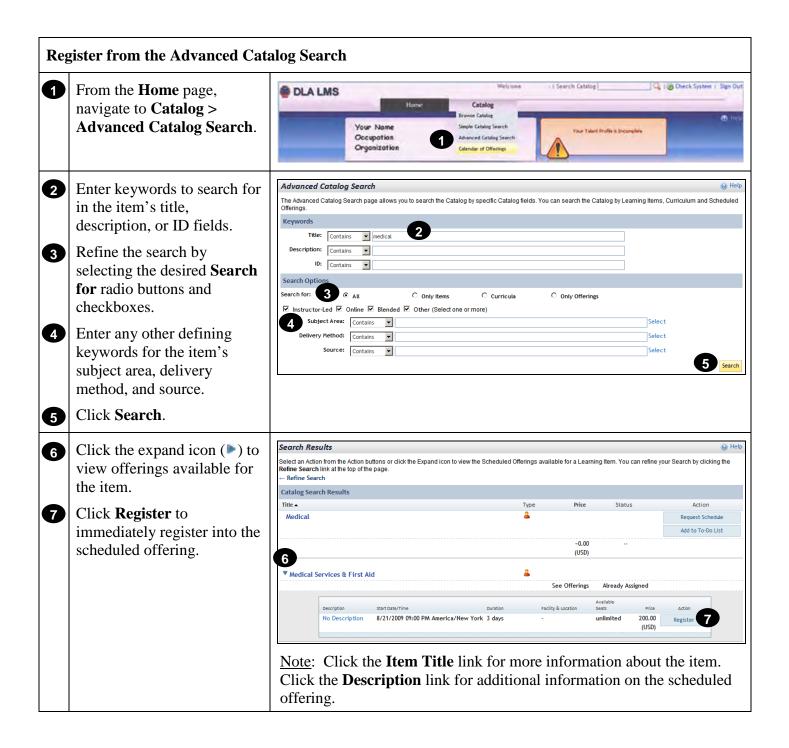

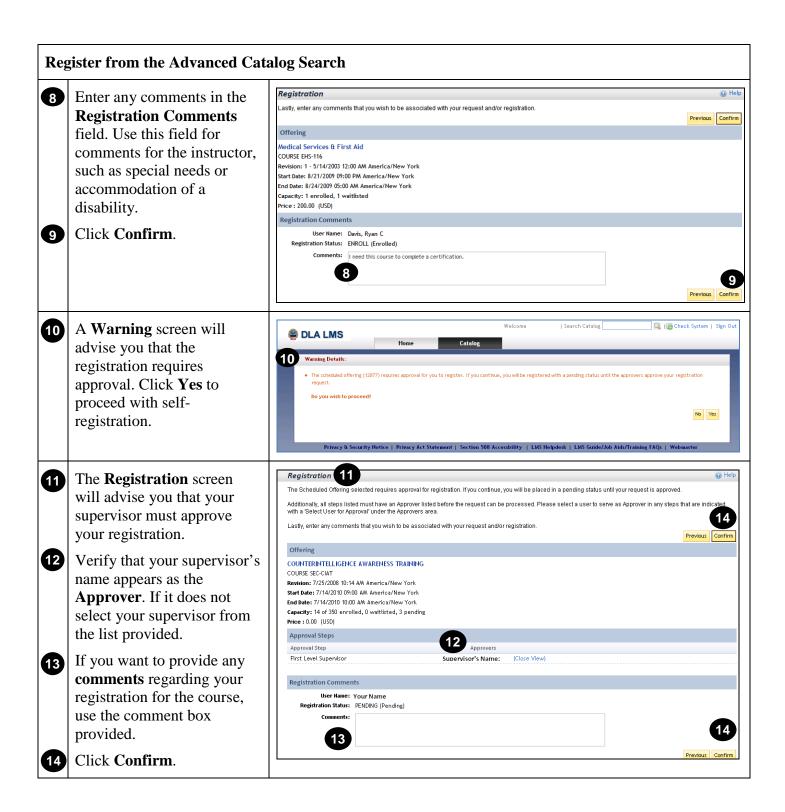

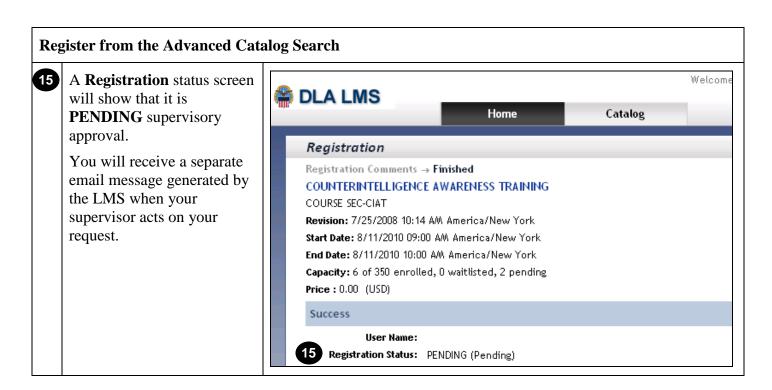

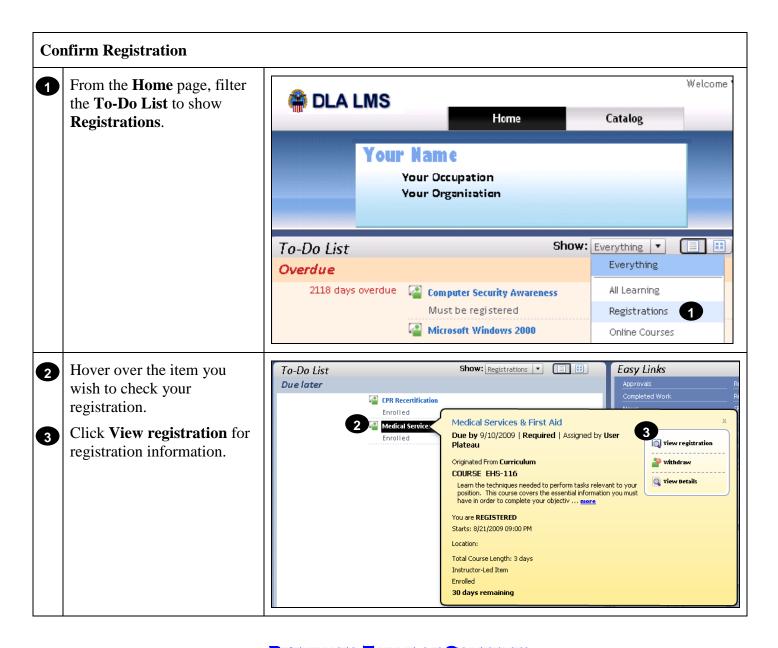

**RETURN TO TABLE OF CONTENTS** 

#### Withdraw from a Scheduled Offering

Task

#### **Purpose**

The purpose of this job aid is to guide you through the step-by-step process of withdrawing from a scheduled offering.

Withdraw from a Scheduled Offering

## Withdraw from a Scheduled Offering From the Home page, filter

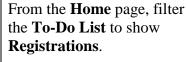

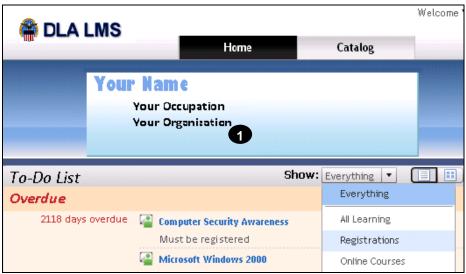

- Hover over the item from which you wish to withdraw.
- 3 Click Withdraw.

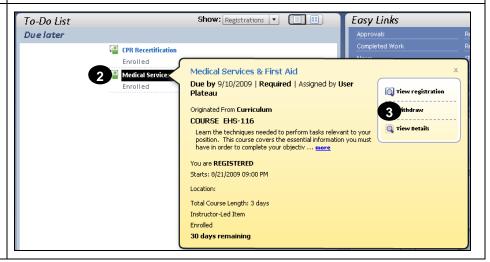

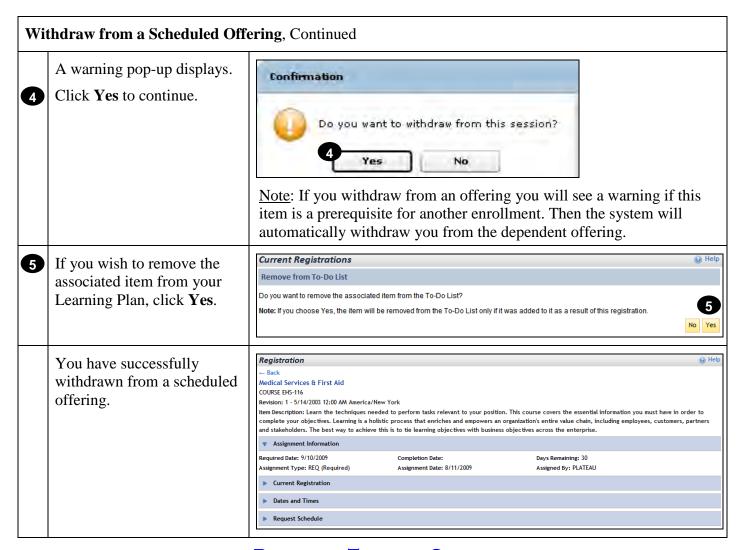

**RETURN TO TABLE OF CONTENTS** 

#### Complete a Tuition Assistance Request

#### **Purpose**

The purpose of this job aid is to provide you block-by-block instructions for completing a Tuition Assistance Request in the DLA LMS.

Task

**Complete Tuition Assistance Request** 

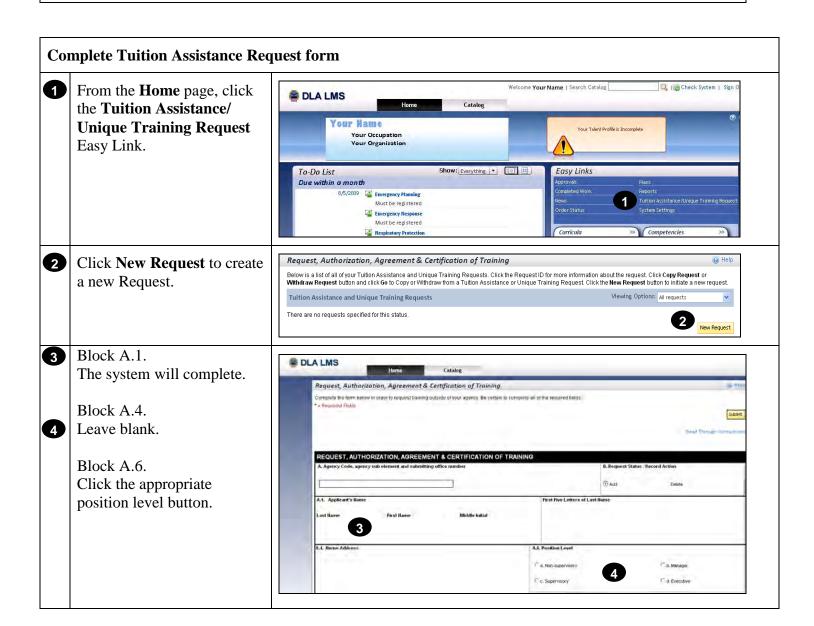

#### Complete Tuition Assistance Request form, Continued Block A.7. A.9. Work Email Address Enter your office symbol and complete address. 6 Block A.8. Enter your commercial Office Phone number. C Yes € No Blocks A.9. through A.16. The system will complete. Block B.1a. A • Select school from drop Name -- Please Select One -down menu. Street Address . City \* State / Province \* Postal Code Country If school is not on the list, type school name in Other field. Street Address Block B.1b. 8 • Enter Street Address of training site. 10 • If online, type "online" in front of school address. 9 Block B.1c. Enter Email Address of school contact/POC. 10 Block B.1d. • Enter commercial **Telephone Number** of school contact/POC. • If online, type online in front of school address.

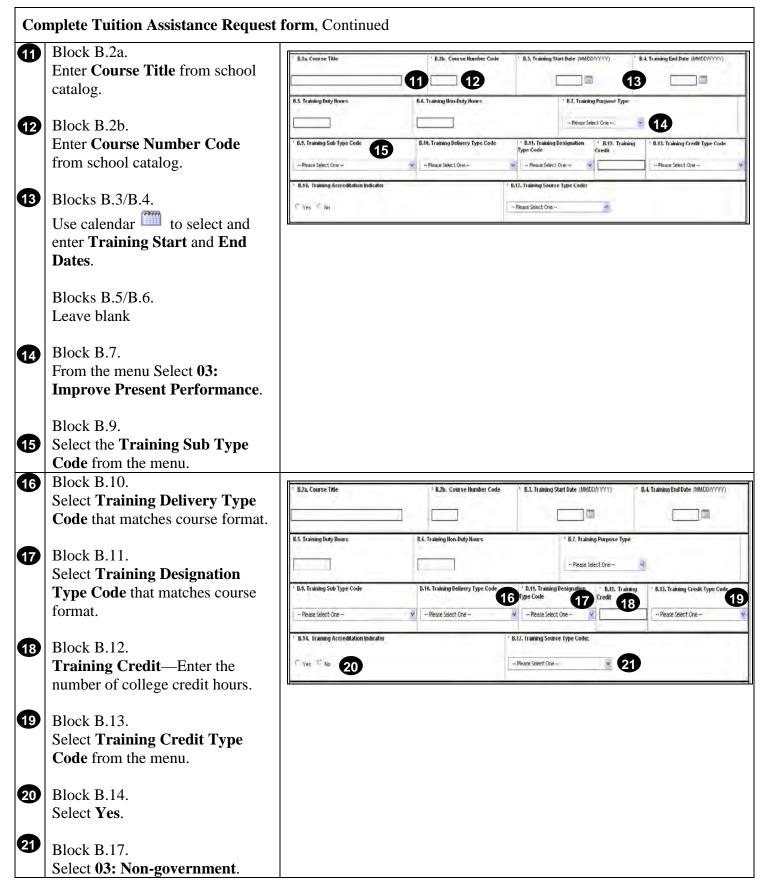

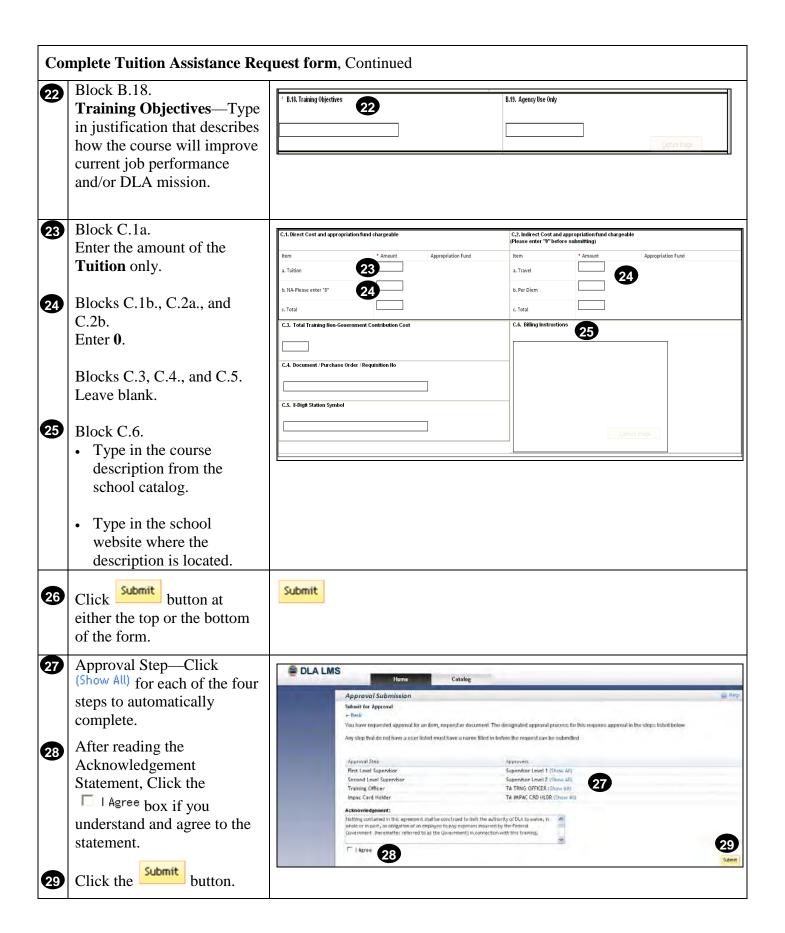

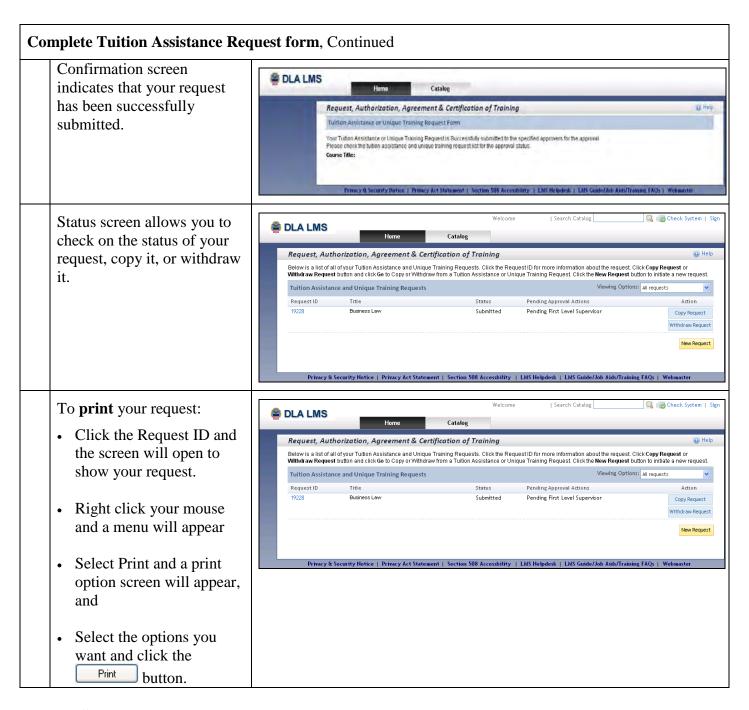

Note to Supervisors: Click this link to learn how to Approve or Disapprove a Tuition Assistance Request.

| Complete Tuition Assistance Request form, Continued |                                                                                                    |    |                      |          |                      |                     |  |  |
|-----------------------------------------------------|----------------------------------------------------------------------------------------------------|----|----------------------|----------|----------------------|---------------------|--|--|
|                                                     | To <b>Verify</b> your course completion within 30 days after you have completed the course, you must:                                                                     | 49 | Beginning Accounting | Approved | Pending Verification | Copy Request Verify |  |  |
|                                                     | Click the Verify button and a screen will open.                                                                                                    |    |                      |          |                      |                     |  |  |
|                                                     | Complete the screen and click submit.                                                                                                    |    |                      |          |                      |                     |  |  |
|                                                     | Submit a copy of your grade report or transcript to the tuition assistance program manager who will approve the verification and update the LMS with the completion data. |    |                      |          |                      |                     |  |  |

### **Purpose**

The purpose of this job aid is to guide you through the step-by-step process of completing a Unique Training Request, SF 182.

Task

Complete a Unique Training Request, SF 182

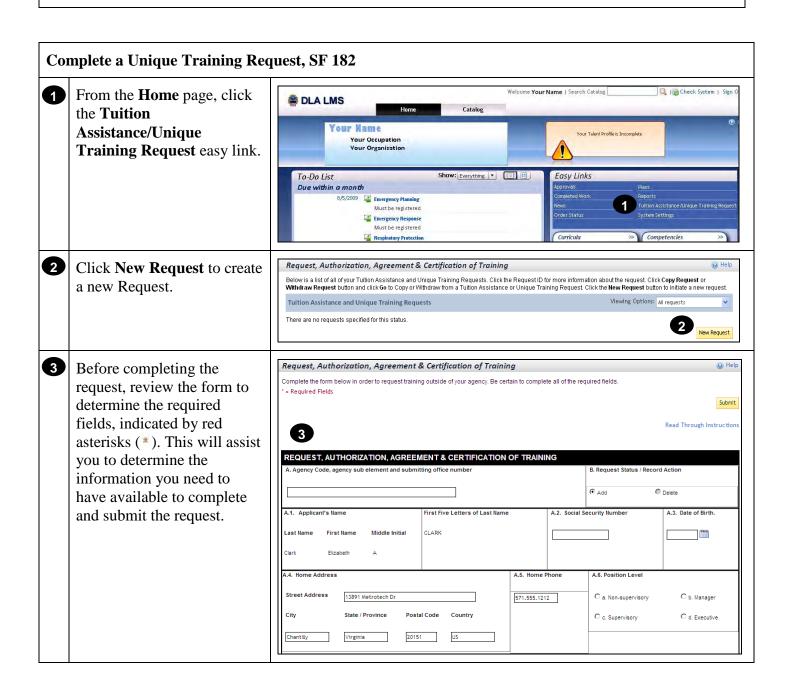

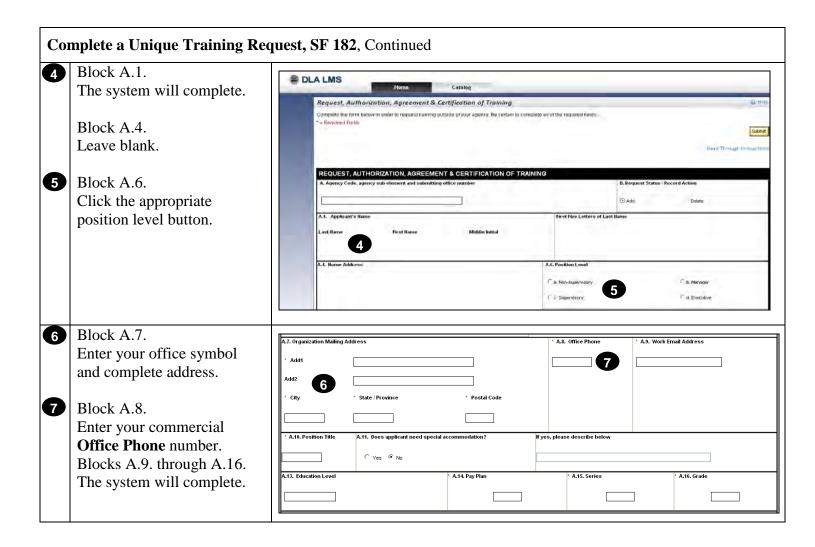

# Complete a Unique Training Request, SF 182, Continued

- 8 Block B.1a.
  - Select school from drop down menu.
  - If school is not on the list, select "Other" from the bottom of the drop down menu and then type the school name in **Other** field.
- 9 Block B.1b.
  - Enter **Street Address** of training site.
  - If online, type "online" in front of school address.
- Block B.1c.
  Enter **Email Address** of school/vendor contact/POC.
- Block B.1d.
  Enter commercial
  Telephone Number of
  vendor/school contact/POC.

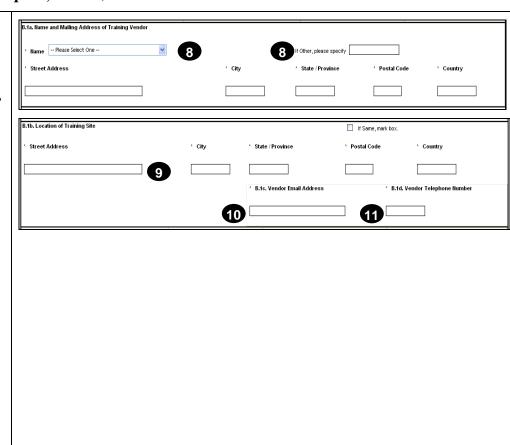

## Complete Tuition Assistance Request form, Continued

Block B.2a.
Enter Course Title from vendor catalog or brochure.

Block B.2b.
Enter Course Number
Code from vendor catalog or brochure.

Blocks B.3/B.4.
Use calendar to select and enter **Training Start** and **End Dates**.

Block B.5.
Enter the number of Duty
Hours of the course.

Block B.6. Leave blank.

- Block B.7.
  From the menu Select
  Training Purpose Type that is most applicable.
- Block B.9.
  Select the appropriate
  Training Sub Type Code
  from the menu.

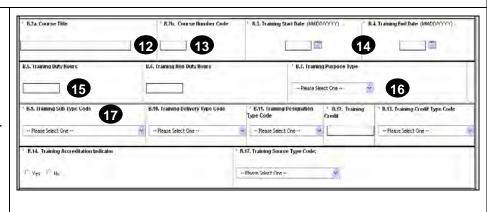

### Task A. Complete a Unique Training Request, SF 182, Continued

- Block B.10.
  Select **Training Delivery Type Code** that matches course format.
- Block B.11.
  Select **Training Designation Type Code** that matches course format.
- Block B.12.

  Training Credit—Enter the number of college credit hours or 0. Most Unique Training Requests should have 0 in this field.
- Block B.13.
  Select **Training Credit Type Code** from the menu or N/A.
- Block B.14.
  Select **No**, unless the school or vendor is an accredited college or university.
- Block B.17.
  Select the appropriate
  Training Source Type
  Code from the menu.
- Block B.18.

  Training Objectives—Type in justification that describes how the course will improve current job performance and/or DLA mission.

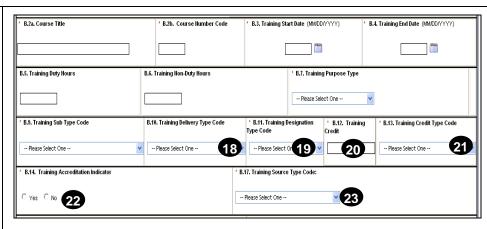

### Notes for Items 20 and 21:

- 20 Most Unique Training Requests will not earn college credit. Therefore, a 0 should be entered in this field.
- Most Unique Training Requests do not qualify for college credit or continuing education units. Therefore, N/A should be selected.

| ' B.18. Training Objectives | B.19. Agency Use Only |  |
|-----------------------------|-----------------------|--|
|                             | Capture Image         |  |

# Complete a Unique Training Request, SF 182, Continued Block C.1a. Enter the amount of the **Tuition** only. Block C.1b. 26 b. For Dien Enter 0. Block C.1c. The system will complete. Block C.2a. 27 Enter estimated travel cost if course is not local. If local, enter 0. 28 Block C.2b. Enter estimated per diem cost if course is not local. If local, enter 0. Block C.2c. The system will complete. Blocks C.3, C.4., and C.5. Leave blank. Block C.6. 29 • Type in the course description from the vendor catalog or brochure. Type in the school website where the description is located. Submit Submit 30 Click button at either the top or the bottom of the form. Approval Step—Click (Show All) for 31 B DLA LMS each of the four steps to automatically Approval Submiss complete. After reading the Acknowledgement 32

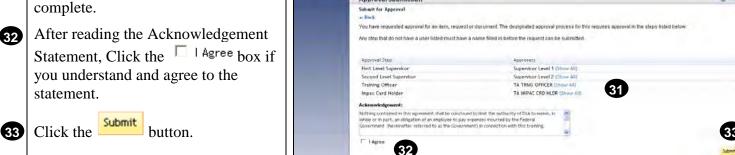

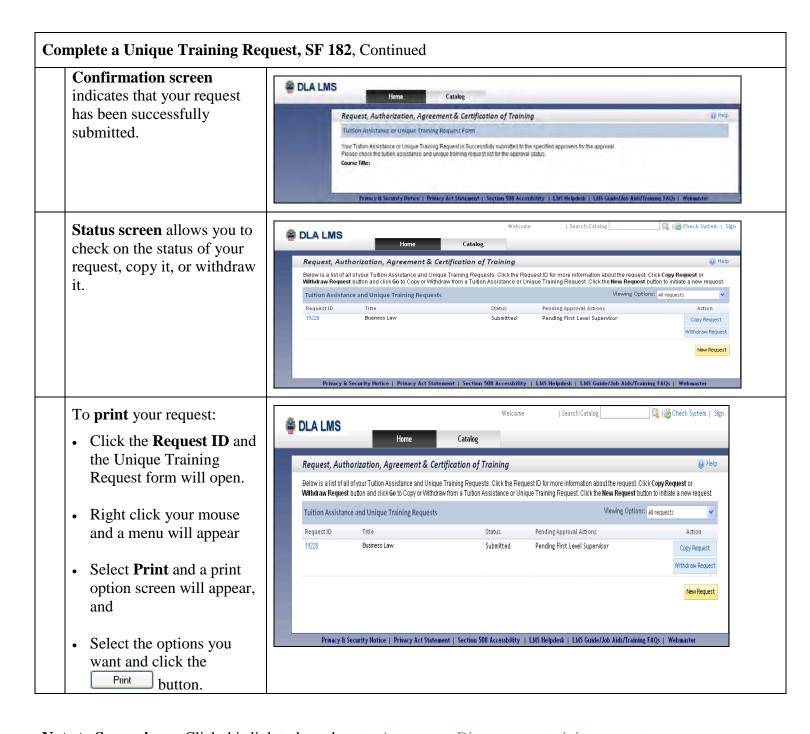

Note to Supervisors: Click this link to learn how to Approve or Disapprove a training request.

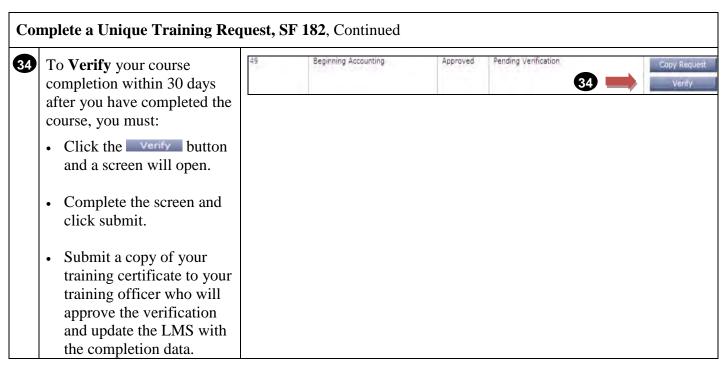

# Run Standard Reports

#### **Purpose**

The purpose of this job aid is to guide you through the step-by-step process of running standard reports in the DLA LMS.

Task

**Run Standard Report** 

# **Run Standard Report**

From the **Home** page, click the **Reports** Easy Link.

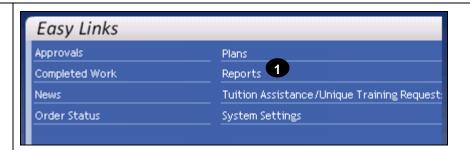

In the **Report Name** table, locate the report you want to generate.

- Click the **expand icon** (12) to expand the report group.
- Click the title link. For this example, select the User Curriculum Status Group by Item Details report.

Note: Click Help (<sup>೨)</sup> for additional information on reports.

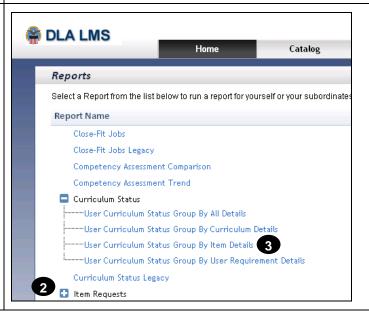

## Run Standard Report, Continued

- You have the option of modifying the **report title** or run as is.
- You have the option of defining a **header** and **footer** for the report, but it is not necessary to run the report.
- 6 Select the report destination from the drop-down menu, we recommend Browser.
- 7 Select the report format from the drop-down menu, we recommend HTML.

To hide user IDs, check the **Mask User IDs** checkbox.

- You have the option of inserting page breaks between records returned;
- check the Page Break
  Between Records checkbox
  to do so.
- Select whether to include complete, incomplete or both curriculum status types.
- To include subcurricula check the **Include Subcurricula** checkbox.
- Click Run Report.

or

Click the Back to Browse Reports link to return to the list of reports.

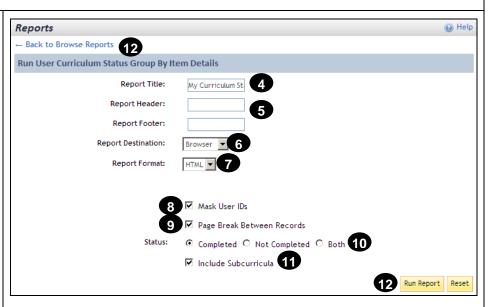

#### Notes:

Fields defining information output will vary depending on the report.

You can print the report output in the same way you would print any other document from your computer.

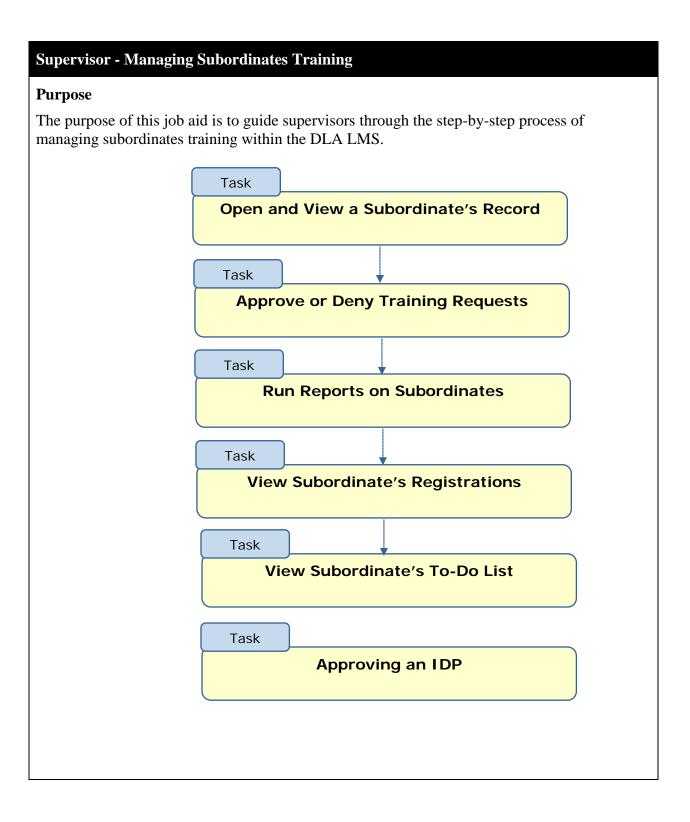

## Open and View a Subordinate's Record

1 From the Home page, navigate to My Employees > Organization Chart.

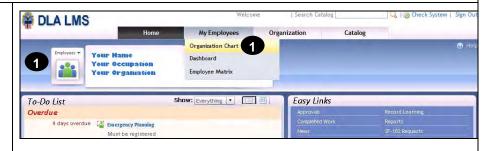

<u>Note</u>: Another navigate option from the **Home** page is to hover over the **Employees** pod to view a list and select an employee.

The Organization Chart displays.

<u>Note</u>: None of the employees in the examples has the same name as a DLA employee.

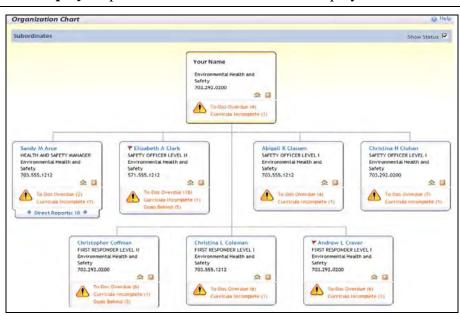

- The **flag icon** (**\rightarrow**) indicates the employee is flagged as a risk.
- The home icon ( ) opens the employee's Home page. You can navigate through the employee view of the LMS.
- Click the snapshot icon ( to gain a snapshot of the subordinate's status and records.

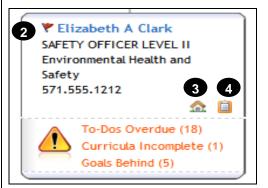

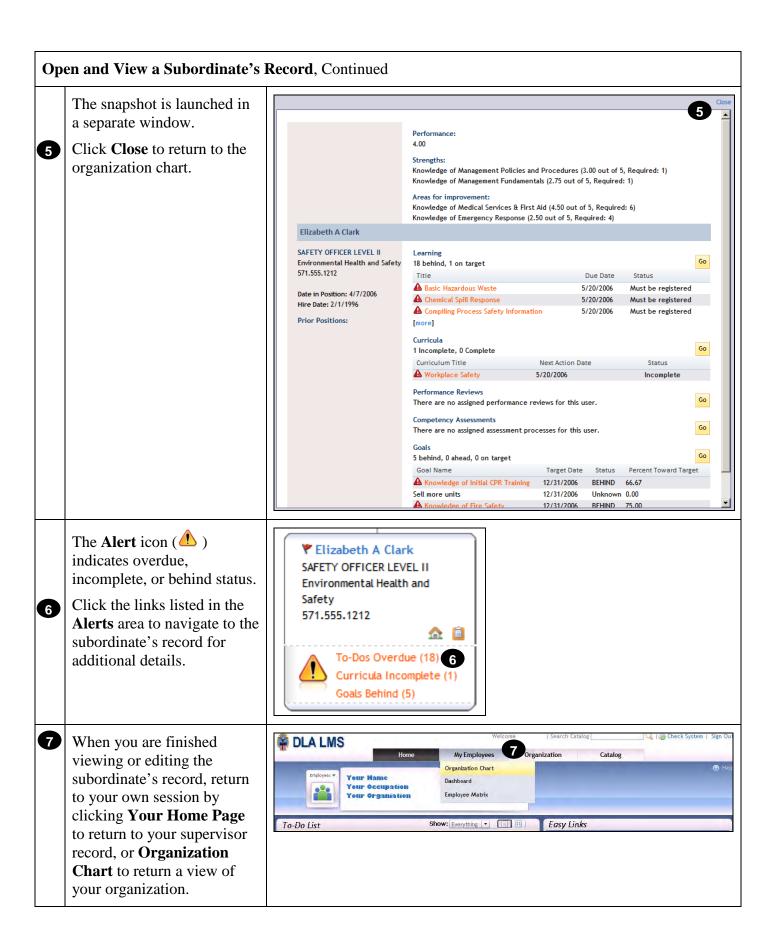

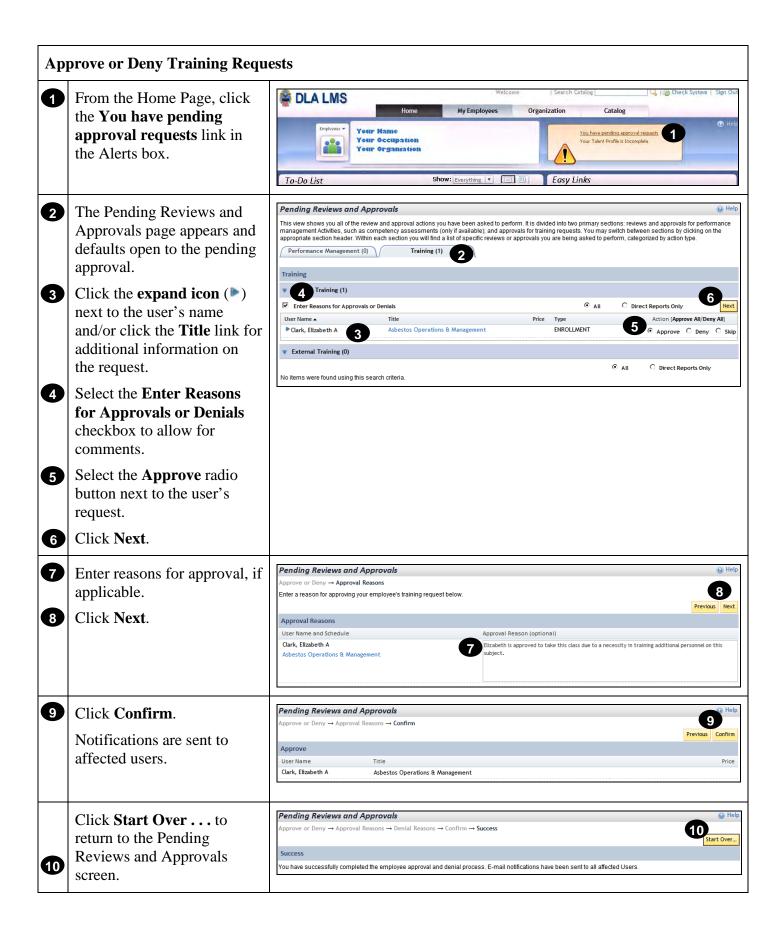

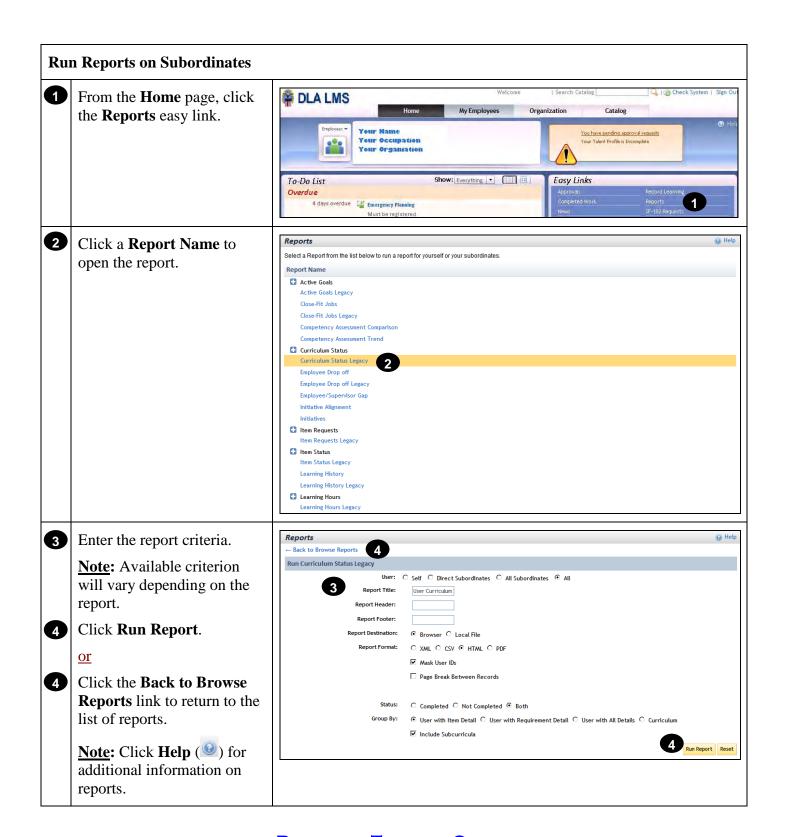

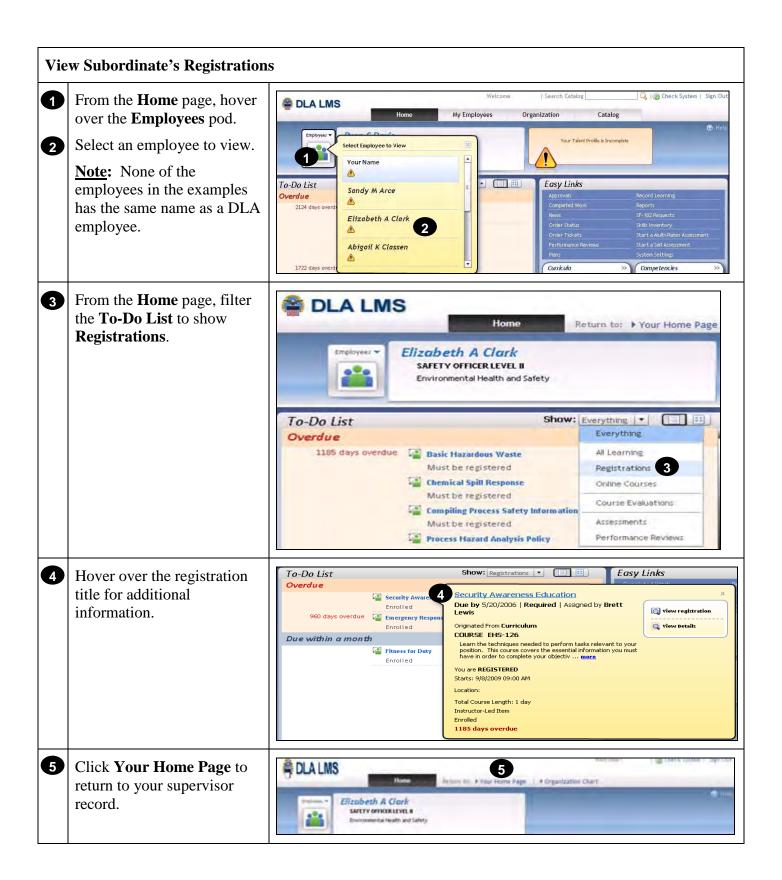

#### View a Subordinate's To-Do List

- 1 From the **Home** page, hover over the **Employees** pod to view the list of your employees.
- 2 Select an employee to view.

<u>Note</u>: None of the employees in the examples has the same name as a DLA employee.

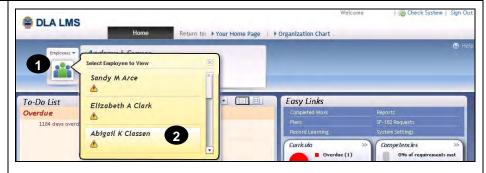

- Wiew the subordinate's **Home** page and **To-Do List**.
- When you are finished viewing the subordinate's **To-Do List**, return to your own session by clicking the **Organization Chart** link.

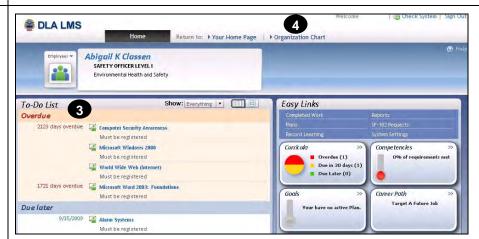

<u>Note</u>: You may customize the view by filtering the **To-Do List** by Learning only, Registrations, etc.

## **RETURN TO TABLE OF CONTENTS**

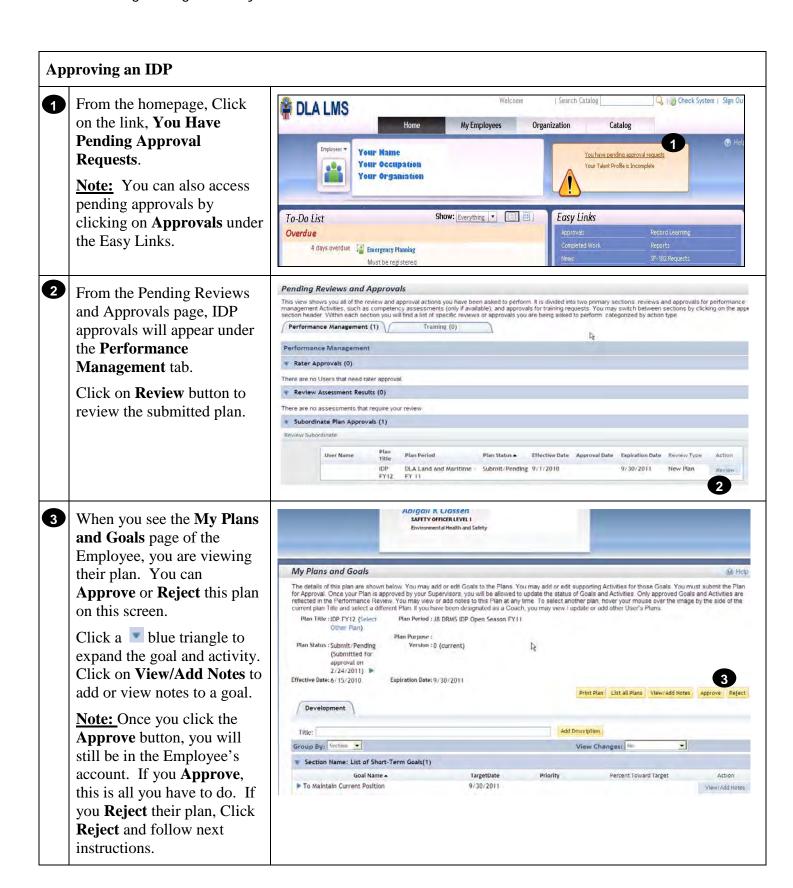

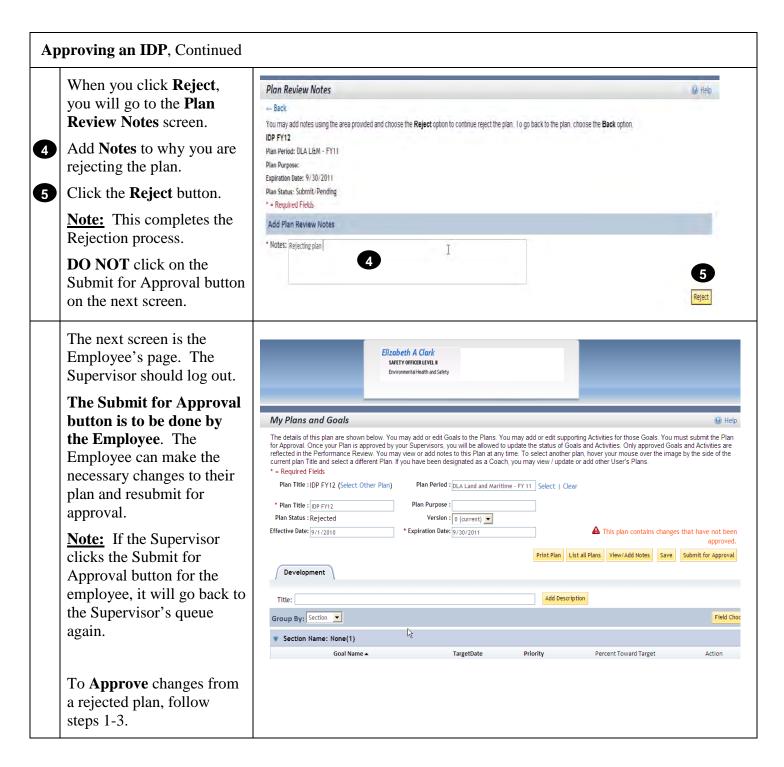